[VMware](https://zhiliao.h3c.com/questions/catesDis/850) [GPU](https://zhiliao.h3c.com/questions/catesDis/855) **[杜玉坤](https://zhiliao.h3c.com/User/other/226)** 2017-08-16 发表

VMware Esxi部署Win7 VM 配置M6 GPU Passthrough(vDGA)模式,添加PCI GPU后Win7 VM 无法开 机。

NVIDIA Tesla GPU有两种工作模式: 计算模式(compute mode)和图形模式(graphics mode), 默认为 计算模式。

计算模式(compute mode):用作高性能运算(HPC)。

图形模式(graphics mode): 用作图形显示卡, 当使用GPU做为显卡功能时需要切换到此模式。

另外再以下场景需要切换到图形模式:

1. 不支持large BARs的虚拟化平台GPU直通给VM使用时,例如:Citrix XenServer 6.2, 6.5, VMware E SXi 5.1, 5.5, 6.0, Red Hat Enterprise Liunx 7.0, 7.1

2. Xen和KVM虚拟化平GPU直通给Windows虚拟机

3. 做为GRID 虚拟GPU(vGPU)部署

4. VMware部署GPU工作模式为vSGA

使用gpumodeswitch工具切换GPU工作模式,目前该工具支持以下环境使用:

1. Windows 64-bit 命令行

2. Linux 32/64-bit 命令行(包括Citrix XenServer dom0)

3. VMware ESXi命令行

4. 可引导镜像直接引导启动服务器

从NVIDIA官网下载NVIDIA-gpumodeswitch-xxxx.zip工具包含以下文件

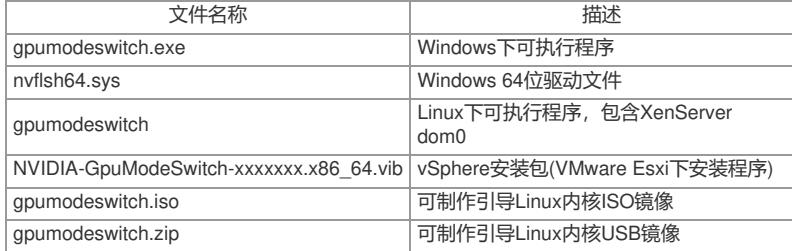

举例说明Linux内核下命令行模式操作步骤:

# gpumodeswitch --gpumode graphics

NVIDIA GPU Mode Switch Utility Version 1.02

Copyright (C) 2015, NVIDIA Corporation. All Rights Reserved.

Update GPU Mode of all adapters to "graphics"?

Press & #39;y& #39; to confirm or & #39;n& #39; to choose adapters or any other key to abort: y

Updating GPU Mode of all eligible adapters to "graphics"

PLX (8747h) (10B5,8747,10B5,8747) H:--:NRM S:00,B:81,PCI,D:00,F:00

Adapter: PLX (8747h) (10B5,8747,10B5,8747) H:--:NRM S:00,B:81,PCI,D:00,F:00

Identifying EEPROM...

EEPROM ID (47,8747) : uChip 25AA320A 1.8-5.5V 4Kx8S, page

Cannot set GPU mode for this adapter

Tesla M60 (10DE,13F2,10DE,113A) H:82:SP8 S:00,B:83,PCI,D:00,F:00

Adapter: Tesla M60 (10DE,13F2,10DE,113A) H:82:SP8 S:00,B:83,PCI,D:00,F:00

Identifying EEPROM...

EEPROM ID (EF,3013) : WBond W25X40A 2.7-3.6V 4096Kx1S, page

Programming UPR setting for requested mode..

License image updated successfully.

Programming ECC setting for requested mode..

The display may go \*BLANK\* on and off for up to 10 seconds or more during the update process dep

ending on your display adapter and output device.

Identifying EEPROM...

EEPROM ID (EF,3013) : WBond W25X40A 2.7-3.6V 4096Kx1S, page

NOTE: Preserving straps from original image.

Clearing original firmware image...

Storing updated firmware image...

.................

Verifying update... Update successful. Firmware image has been updated from version 84.04.7C.00.00 to 84.04.7C.00.00. A reboot is required for the update to take effect. InfoROM image updated successfully. Tesla M60 (10DE,13F2,10DE,113A) H:82:SP16 S:00,B:84,PCI,D:00,F:00 Adapter: Tesla M60 (10DE,13F2,10DE,113A) H:82:SP16 S:00,B:84,PCI,D:00,F:00 Identifying EEPROM... EEPROM ID (EF,3013) : WBond W25X40A 2.7-3.6V 4096Kx1S, page Programming UPR setting for requested mode.. License image updated successfully. Programming ECC setting for requested mode.. The display may go \*BLANK\* on and off for up to 10 seconds or more during the update process dep ending on your display adapter and output device. Identifying EEPROM... EEPROM ID (EF,3013) : WBond W25X40A 2.7-3.6V 4096Kx1S, page NOTE: Preserving straps from original image. Clearing original firmware image... Storing updated firmware image... ................. Verifying update...

Update successful. Firmware image has been updated from version 84.04.7C.00.00 to 84.04.7C.00.00. A reboot is required for the update to take effect. InfoROM image updated successfully. 如果需要切换全部GPU并不需要交互确认,可以使用以下命令:

另外如果是VMware环境,可以在以下日志中确认当前GPU的工作模式: VM-support日志\commands\lspci\_-v.txt: 0000:8a:00.0 3D controller Display controller: Class 0302: 10de:13f3 0000:8d:00.0 3D controller Display controller:

Class 0302: 10de:13f3

0302: The GPU is in "compute" mode. 0300: The GPU is in "graphics" mode.

# gpumodeswitch --gpumode graphics --auto